### **1. Halaman Utama**

Halaman saat sistem pertama kali dibuka :

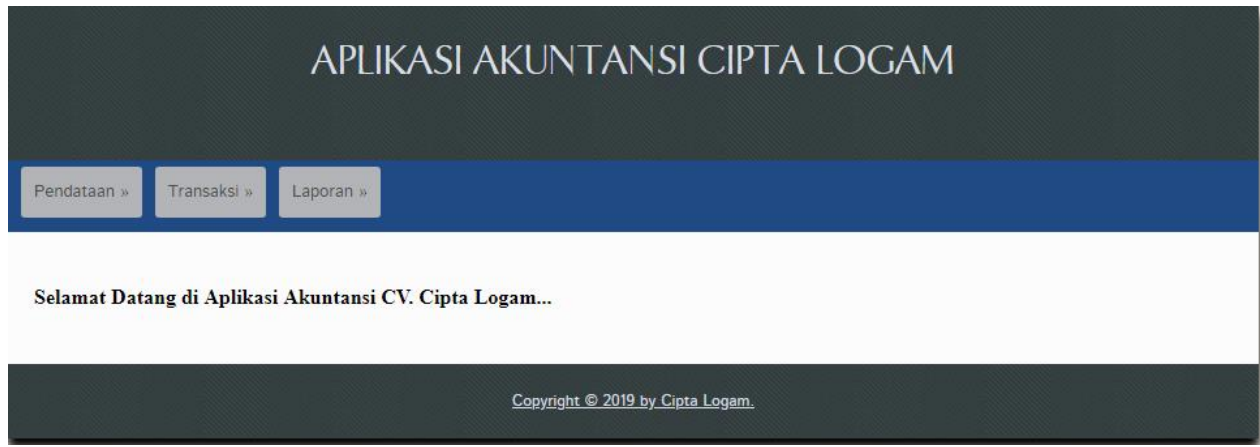

# **2. Golongan Akun Tampil**

Halaman Data Golongan Akun : menampilkan data Akun-akun tingkat level 1. Untuk menampilkan halaman ini anda hanya perlu melakukan:

- 1. Pilih menu **Pendataan**
- 2. Pilih submenu **Golongan Akun.**

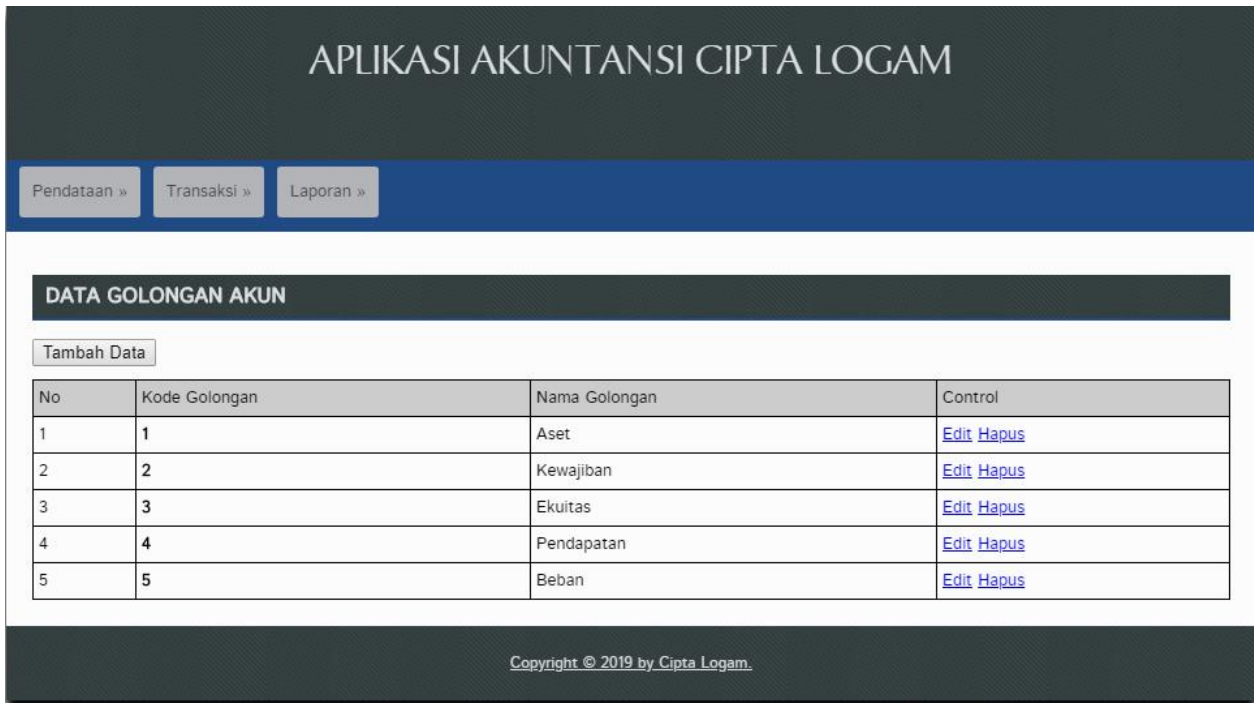

### **3. Golongan Akun Input**

Halaman Data Golongan Akun Input : menampilkan halaman input data baru Golongan Akun. Untuk menampilkan halaman ini anda hanya perlu melakukan:

- 1. Pilih menu **Pendataan**
- 2. Pilih submenu **Golongan Akun** lalu
- 3. Pilih **Tambah Data.**
- 4. Isi data Golongan Akun.
- 5. Klik **Simpan.**

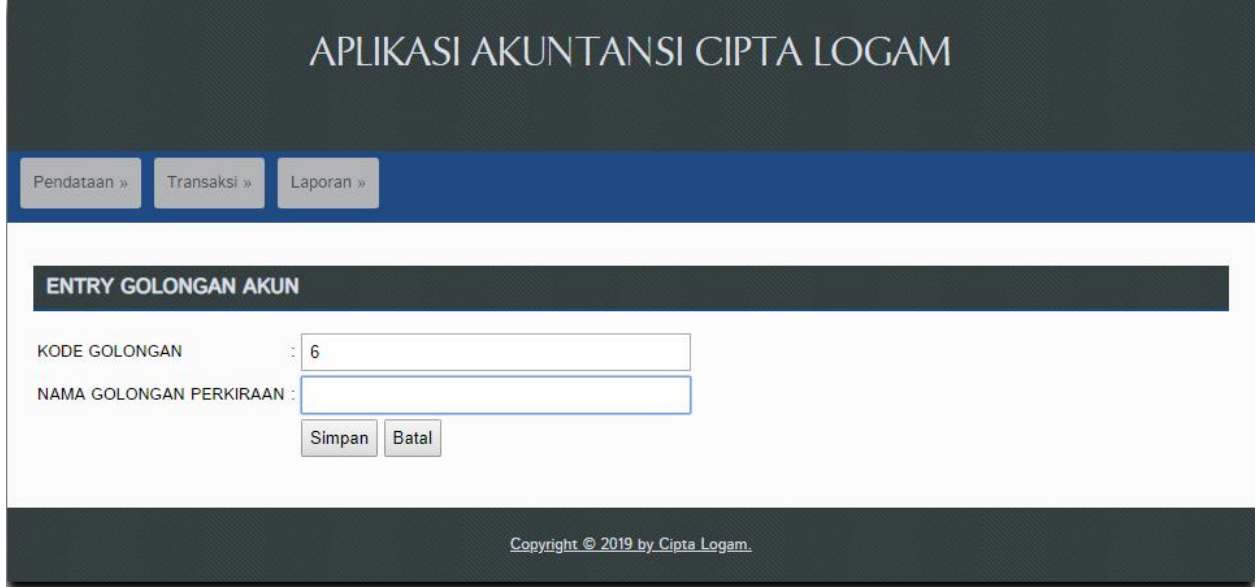

#### **4. Golongan Akun Edit**

Halaman Data Golongan Akun Edit : menampilkan halaman edit data baru Golongan Akun. Untuk menampilkan halaman ini anda hanya perlu melakukan:

- 1. Pilih menu **Pendataan**
- 2. Pilih submenu **Golongan Akun** lalu
- 3. Pilih **Edit.**
- 4. Isi Data Baru yang diubah.
- 5. Klik **Simpan**

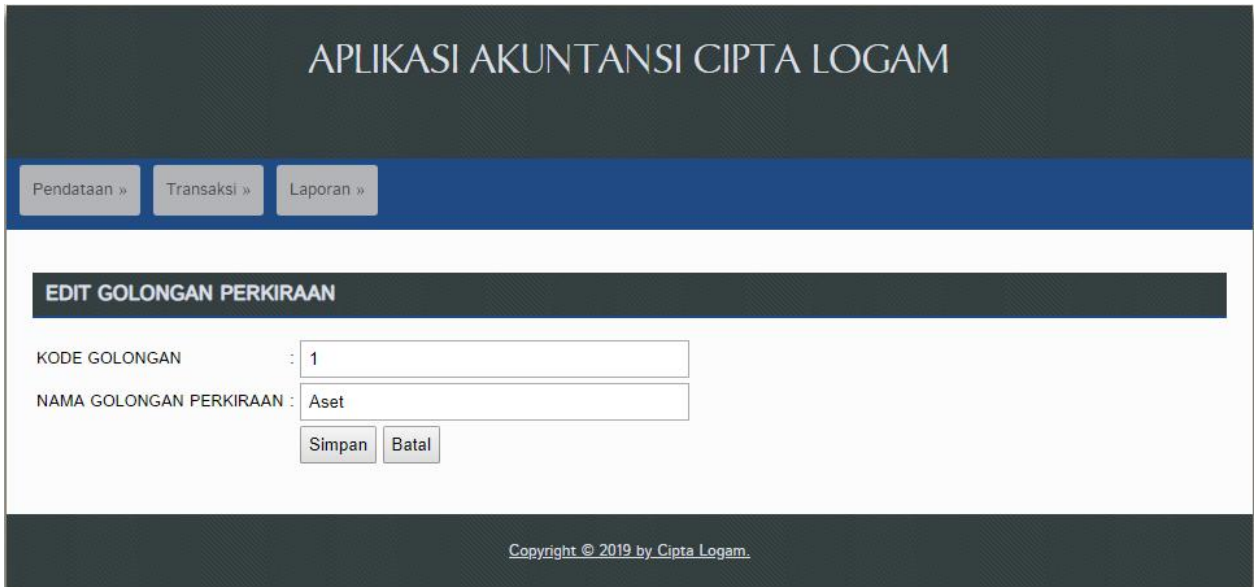

# **5. Golongan Akun Hapus**

Halaman Data Golongan Akun Hapus : menghapus data Golongan Akun. Untuk melakukan aksi tersebut anda hanya perlu melakukan:

- 1. Pilih menu **Pendataan**
- 2. Pilih submenu **Golongan Akun** lalu
- 3. Pilih **Hapus.**

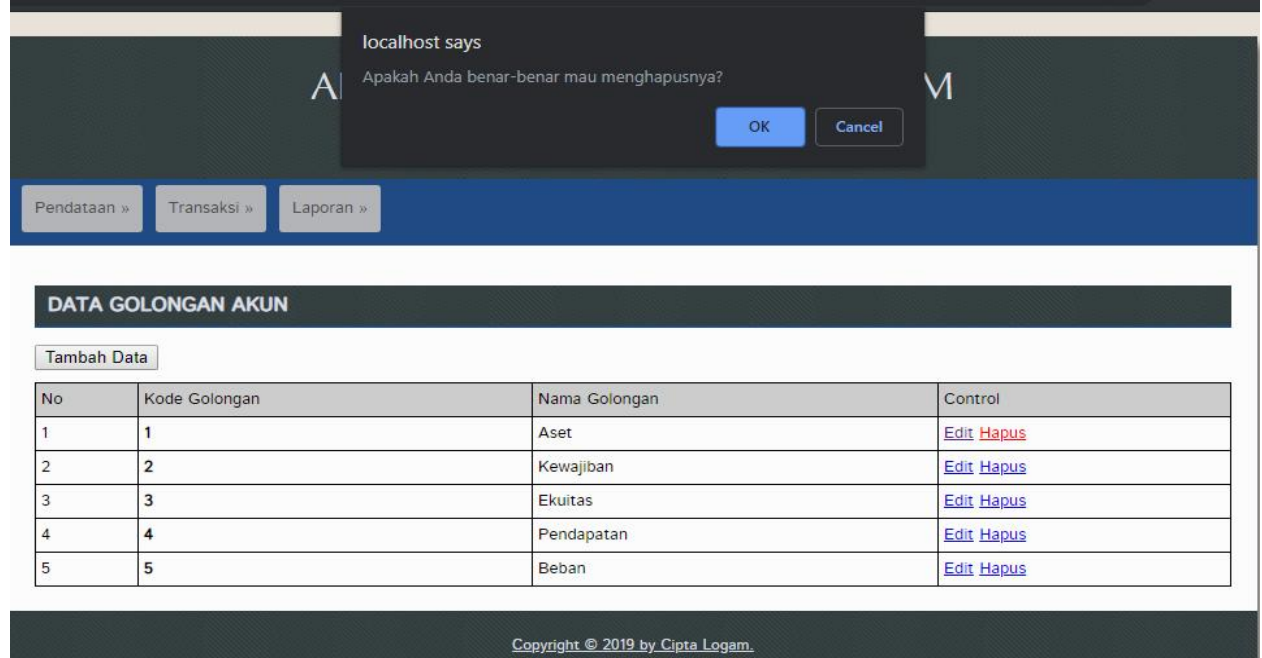

#### **6. Kelompok Akun**

Halaman Data Kelompok Akun : menampilkan data Akun-akun tingkat level 2. Untuk menampilkan halaman ini anda hanya perlu melakukan:

- 1. Pilih menu **Pendataan**
- 2. Pilih submenu **Kelompok Akun.**

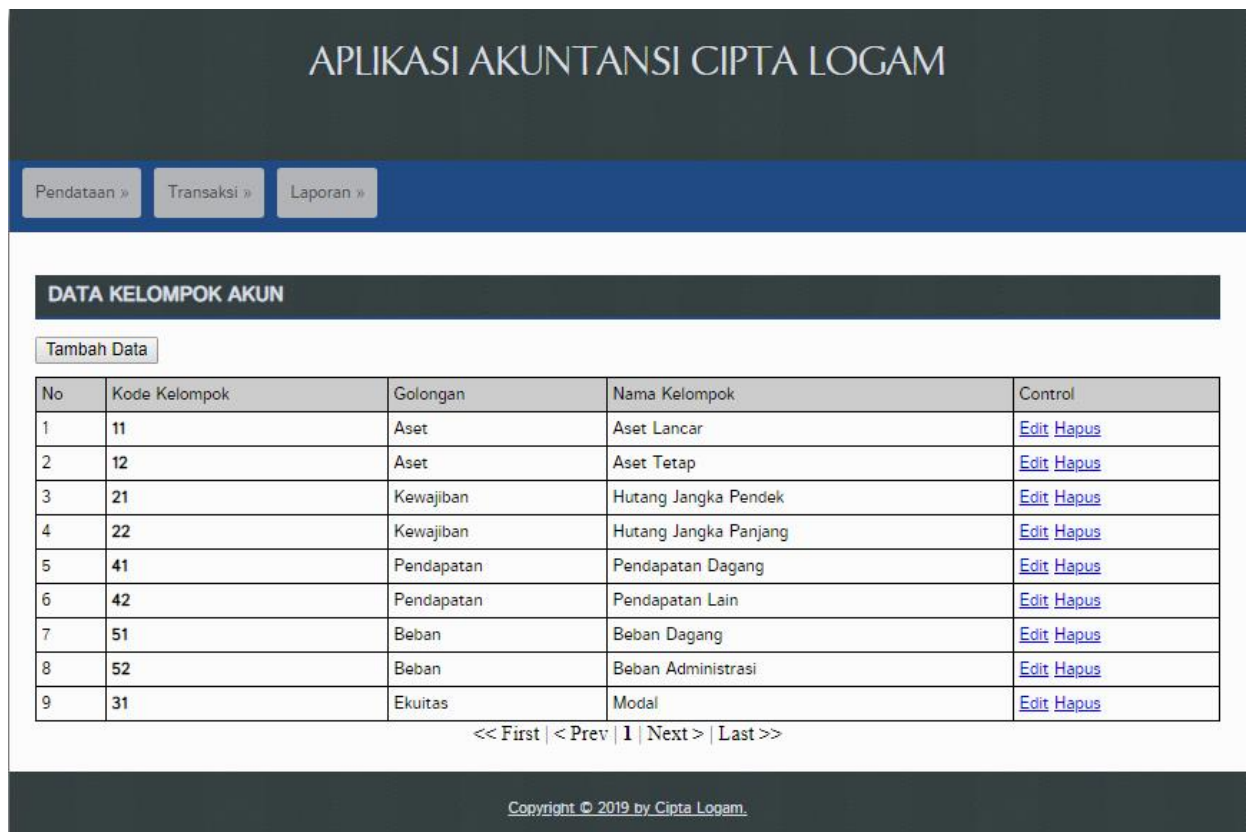

### **7. Kelompok Akun Input**

Halaman Data Kelompok Akun Input : menampilkan halaman input data baru Kelompok Akun. Untuk menampilkan halaman ini anda hanya perlu melakukan:

- 1. Pilih menu **Pendataan**
- 2. Pilih submenu **Kelompok Akun** lalu
- 3. Pilih **Tambah Data.**
- 4. Isi data Kelompok Akun.
- 5. Klik **Simpan.**

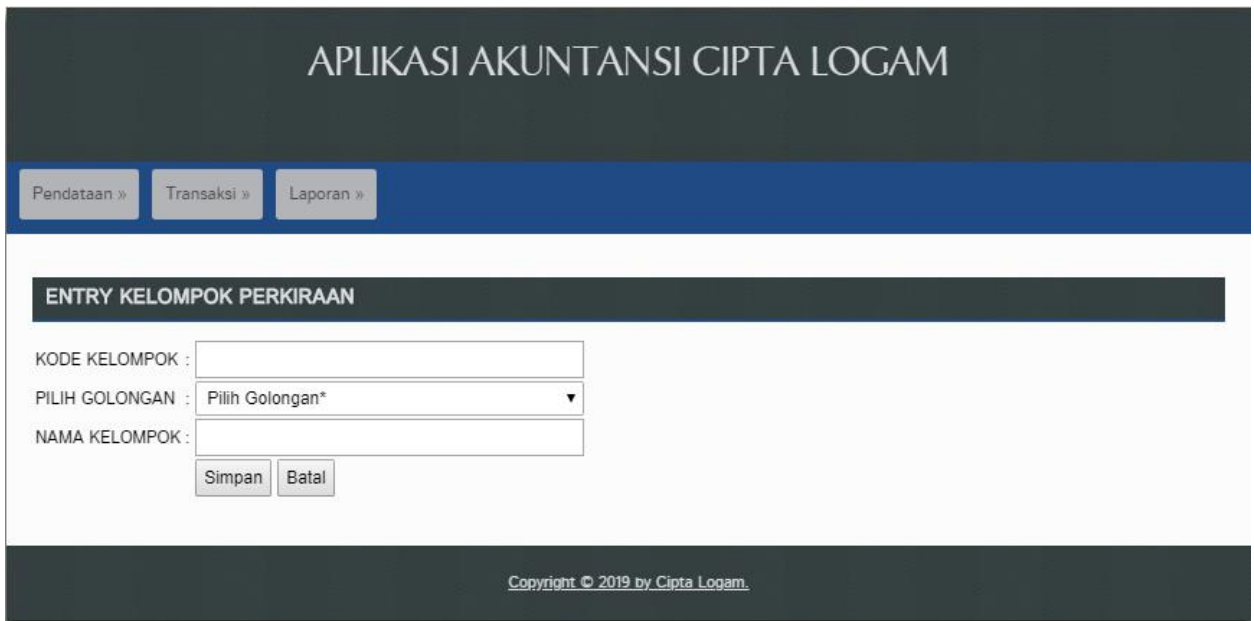

# **8. Kelompok Akun Edit**

Halaman Data Kelompok Akun Edit : menampilkan halaman edit data baru Kelompok Akun. Untuk menampilkan halaman ini anda hanya perlu melakukan:

- 1. Pilih menu **Pendataan**
- 2. Pilih submenu **Kelompok Akun** lalu
- 3. Pilih **Edit.**
- 4. Isi Data Baru yang diubah.
- 5. Klik **Simpan**

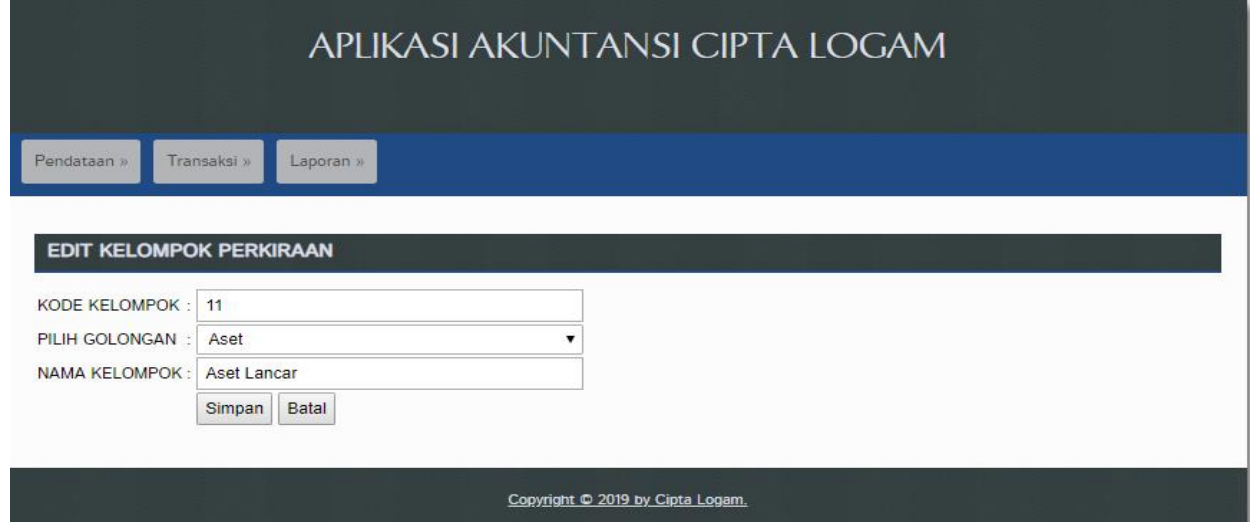

#### **9. Kelompok Akun Hapus**

Halaman Data Kelompok Akun Hapus : menghapus data Kelompok Akun. Untuk melakukan aksi tersebut anda hanya perlu melakukan:

- 1. Pilih menu **Pendataan**
- 2. Pilih submenu **Kelompok Akun** lalu
- 3. Pilih **Hapus.**

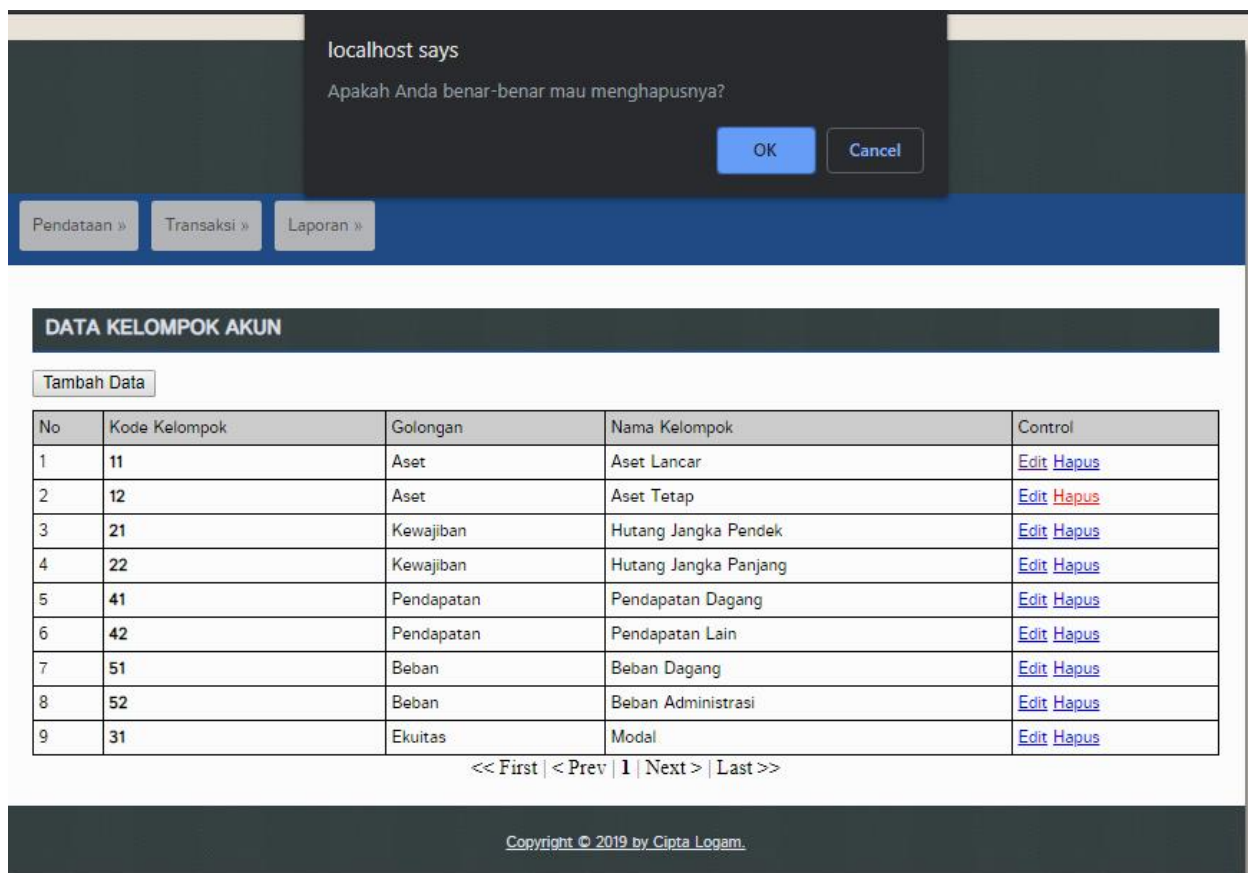

### **10. Akun**

Halaman Data Akun : menampilkan data Akun-akun tingkat level 3. Untuk menampilkan halaman ini anda hanya perlu melakukan:

- 1. Pilih menu **Pendataan**
- 2. Pilih submenu **Akun.**

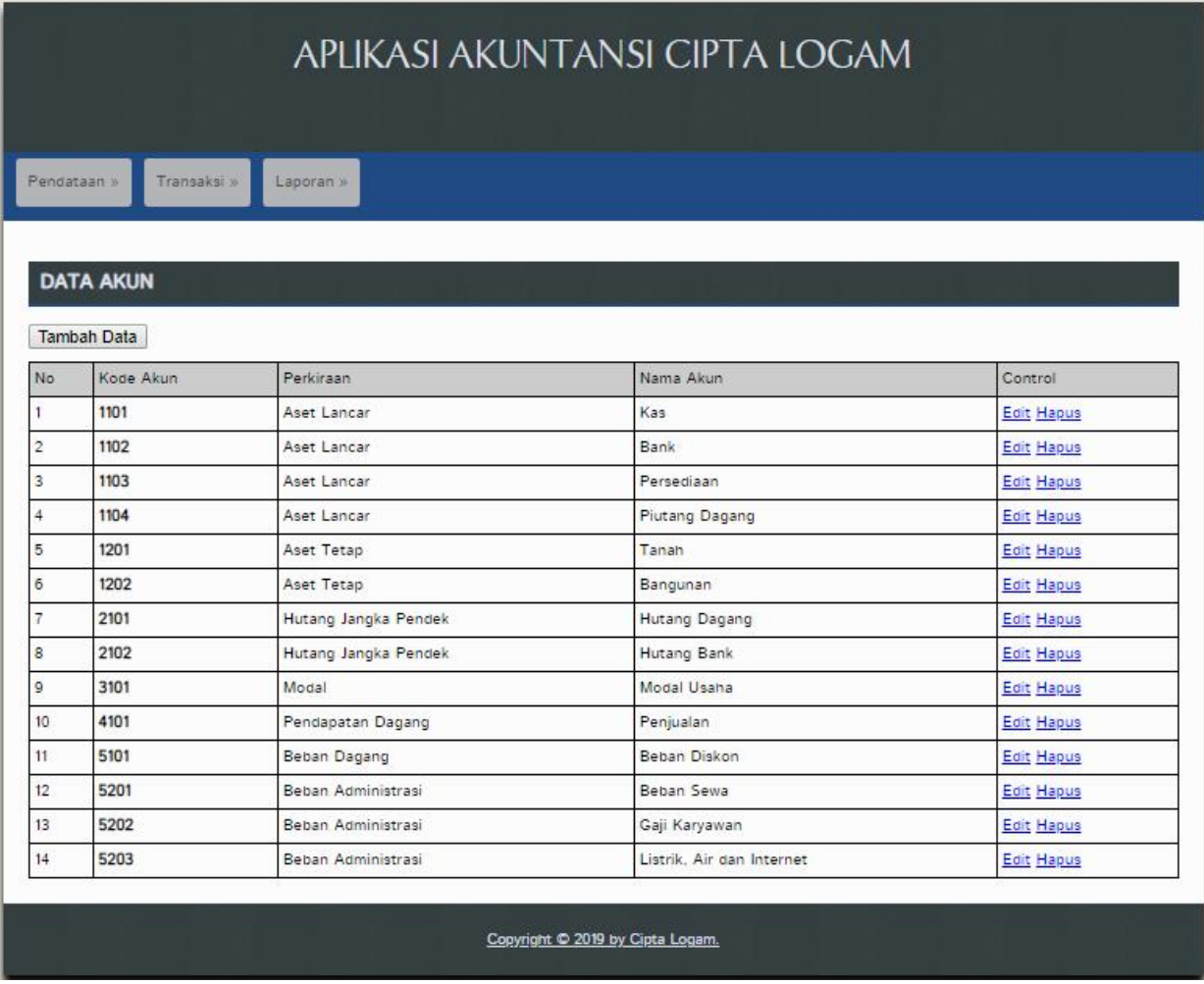

# **11. Akun Input**

Halaman Data Akun Input : menampilkan halaman input data baru Akun. Untuk menampilkan halaman ini anda hanya perlu melakukan:

- 1. Pilih menu **Pendataan**
- 2. Pilih submenu **Akun** lalu
- 3. Pilih **Tambah Data.**
- 4. Isi data Akun.
- 5. Klik **Simpan.**

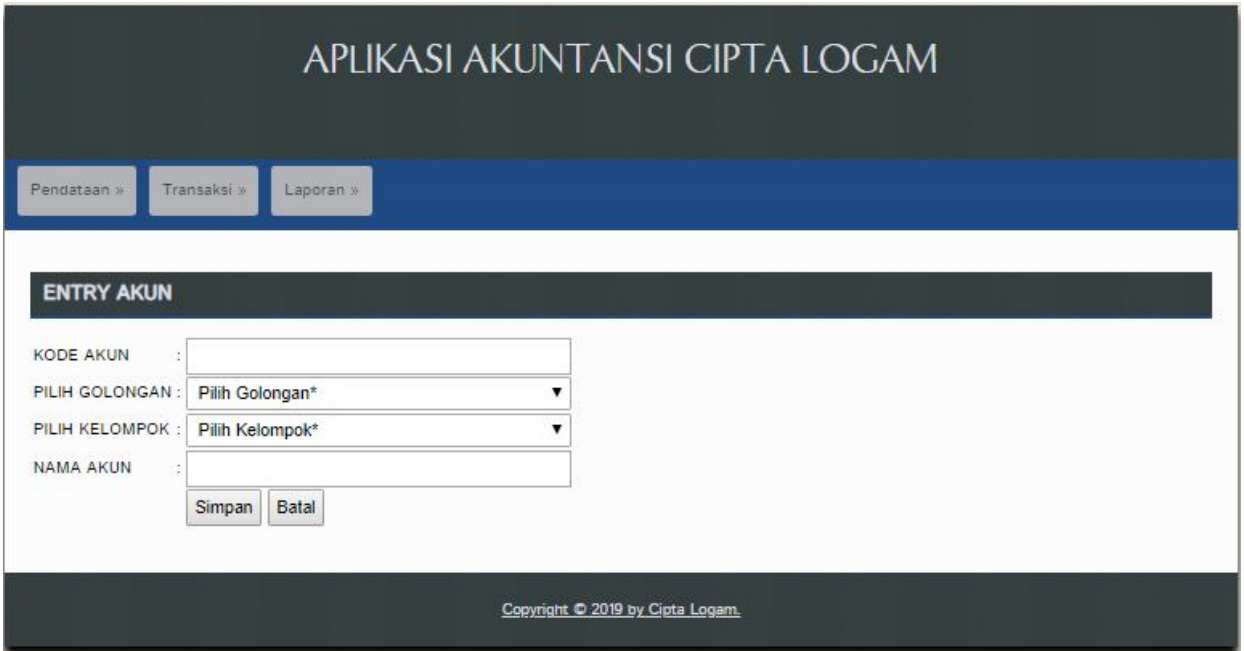

#### **12. Akun Edit**

Halaman Data Akun Edit : menampilkan halaman edit data baru Akun. Untuk menampilkan halaman ini anda hanya perlu melakukan:

- 1. Pilih menu **Pendataan**
- 2. Pilih submenu **Akun** lalu
- 3. Pilih **Edit.**
- 4. Isi Data Baru yang diubah.
- 5. Klik **Simpan**

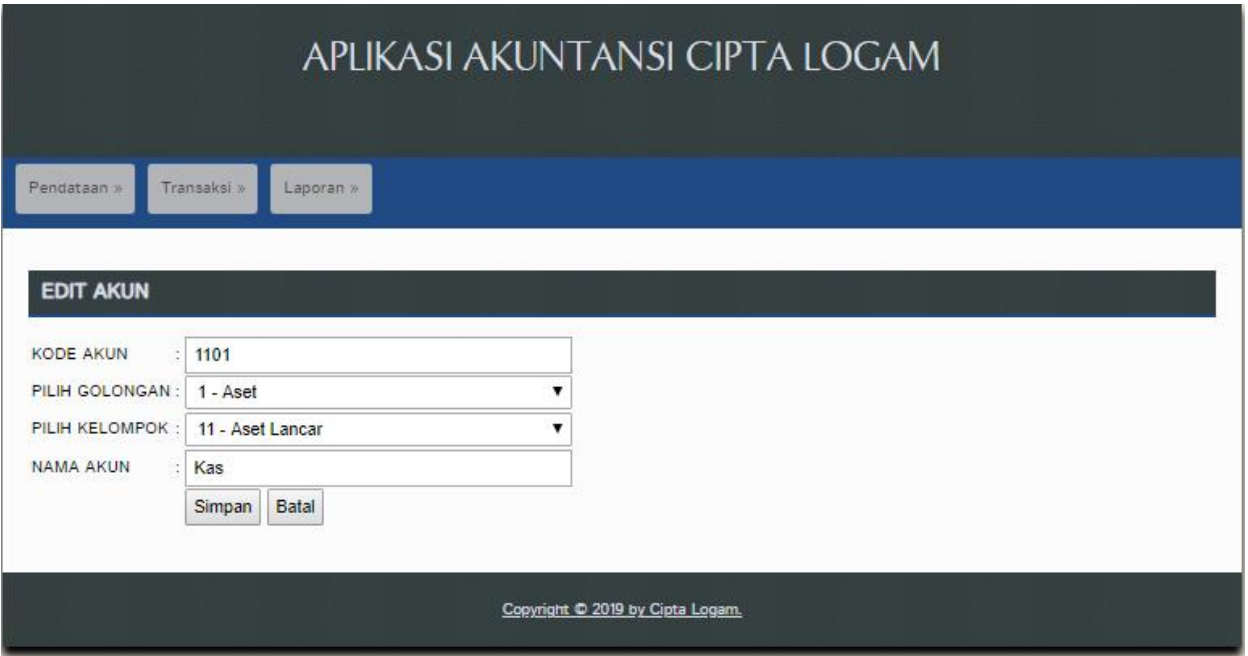

### **13. Akun Hapus**

Halaman Data Akun Hapus : menghapus data Akun. Untuk melakukan aksi tersebut anda hanya perlu melakukan:

- 1. Pilih menu **Pendataan**
- 2. Pilih submenu **Akun** lalu
- 3. Pilih **Hapus.**

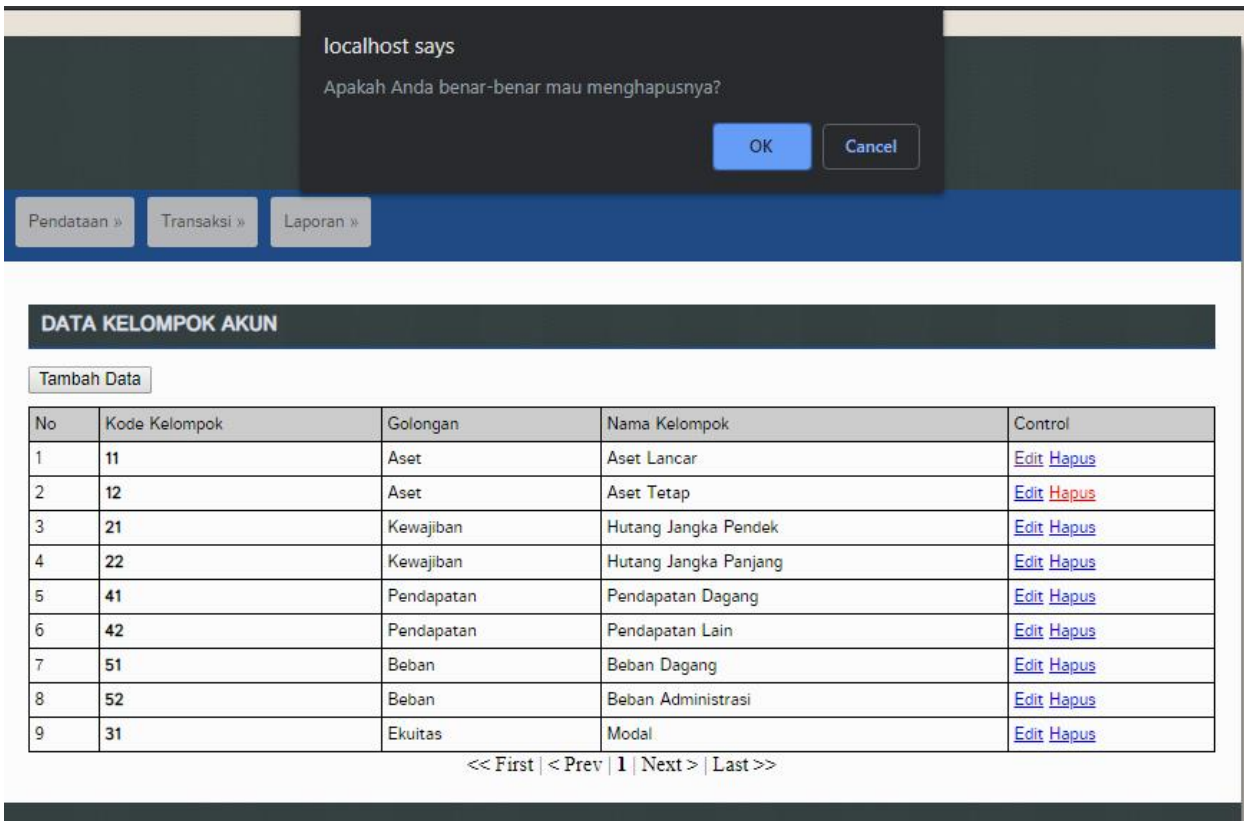

#### Copyright © 2019 by Cipta Logam.

#### **14. Jurnal Penerimaan Kas**

Halaman Data Jurnal Penerimaan Kas atau Kas Masuk : menampilkan data penerimaan kas dari akun-akun lain. Untuk menampilkan halaman ini anda hanya perlu melakukan:

- 1. Pilih menu **Transaksi**
- 2. Pilih submenu **Jurnal Penerimaan Kas.**

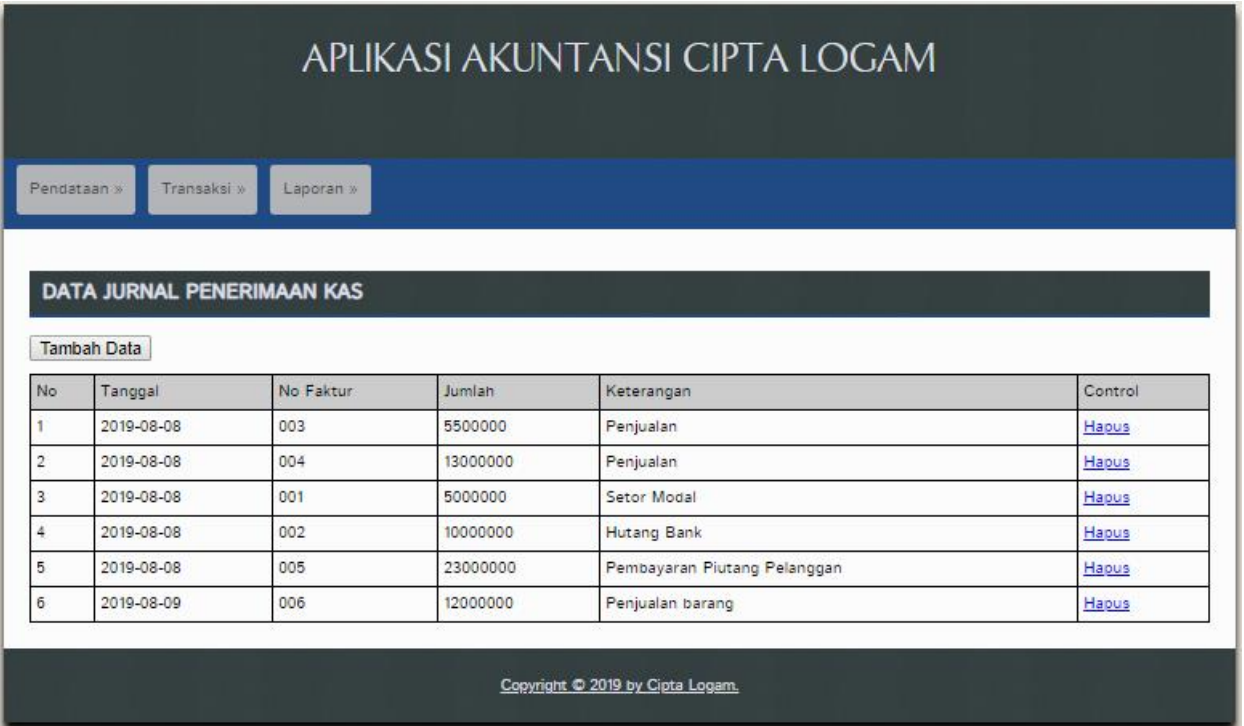

### **15. Jurnal Penerimaan Kas Input**

Halaman Data Jurnal Penerimaan Kas Input : menampilkan halaman input data baru Jurnal Penerimaan Kas atau Kas Masuk. Untuk menampilkan halaman ini anda hanya perlu melakukan:

- 1. Pilih menu **Transaksi**
- 2. Pilih submenu **Jurnal Penerimaan Kas** lalu
- 3. Pilih **Tambah Data.**
- 4. Isi data Jurnal Penerimaan.
- 5. Klik **Simpan.**

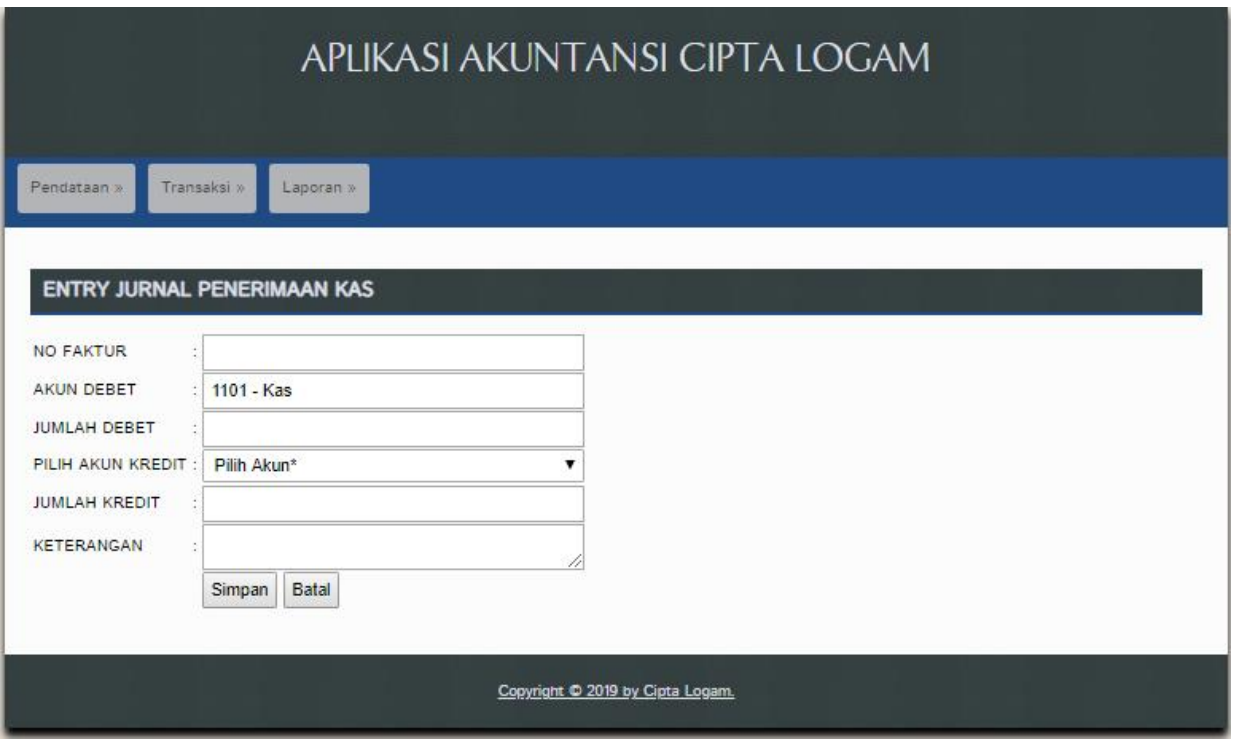

# **16. Jurnal Penerimaan Kas Hapus**

Halaman Data Jurnal Penerimaan Kas Hapus : menghapus data Jurnal Penerimaan Kas. Untuk melakukan aksi tersebut anda hanya perlu melakukan:

- 1. Pilih menu **Transaksi**
- 2. Pilih submenu **Jurnal Penerimaan Kas** lalu
- 3. Pilih **Hapus.**

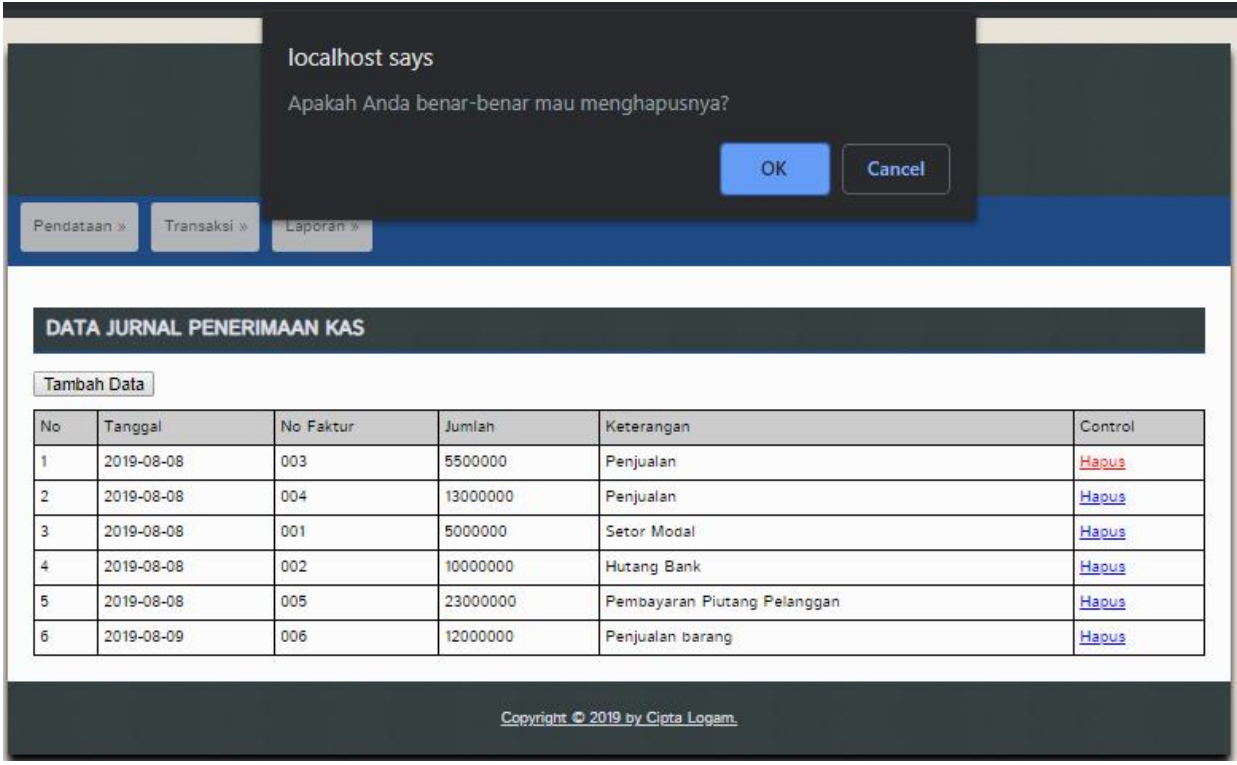

# **17. Jurnal Pengeluaran Kas**

Halaman Data Jurnal Pengeluaran Kas atau Kas Keluar : menampilkan data pengeluaran kas dari akun-akun lain. Untuk menampilkan halaman ini anda hanya perlu melakukan:

- 1. Pilih menu **Transaksi**
- 2. Pilih submenu **Jurnal Pengeluaran Kas.**

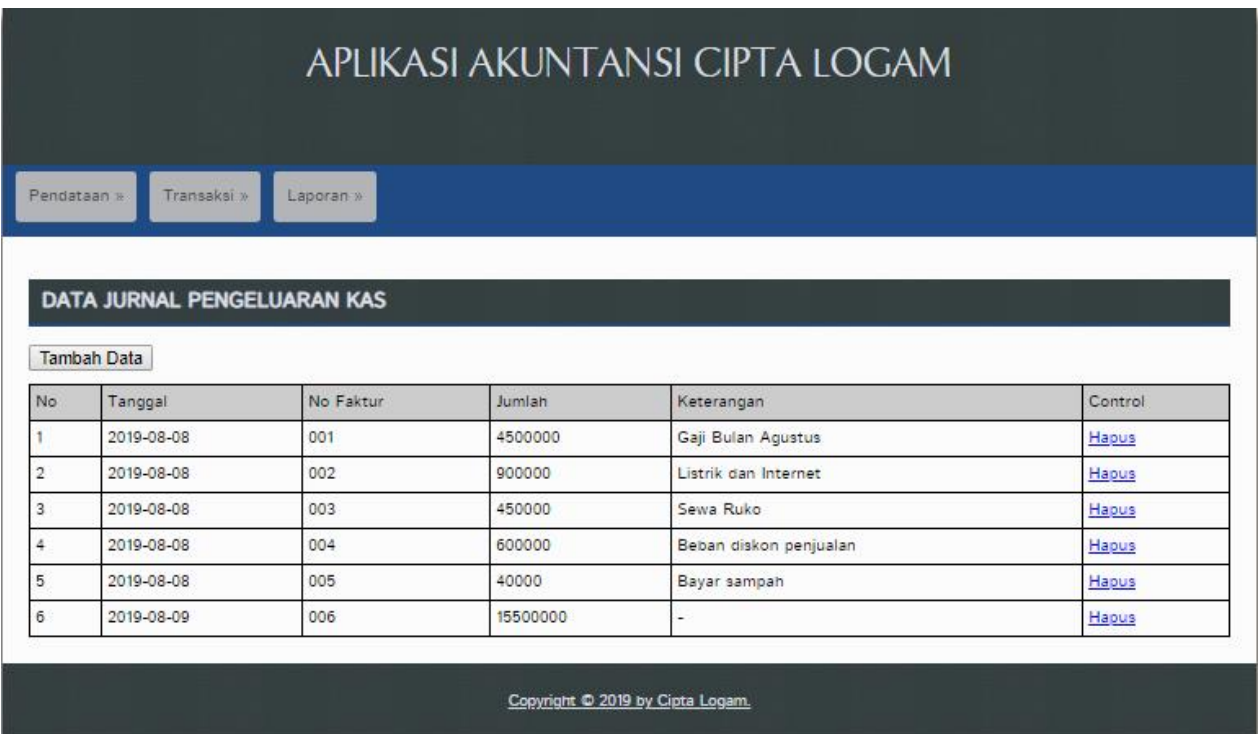

# **18. Jurnal Pengeluaran Kas Input**

Halaman Data Jurnal Pengeluaran Kas Input : menampilkan halaman input data baru Jurnal Pengeluaran Kas atau Kas Keluar. Untuk menampilkan halaman ini anda hanya perlu melakukan:

- 1. Pilih menu **Transaksi**
- 2. Pilih submenu **Jurnal Pengeluaran Kas** lalu
- 3. Pilih **Tambah Data.**
- 4. Isi data Jurnal Pengeluaran.
- 5. Klik **Simpan.**

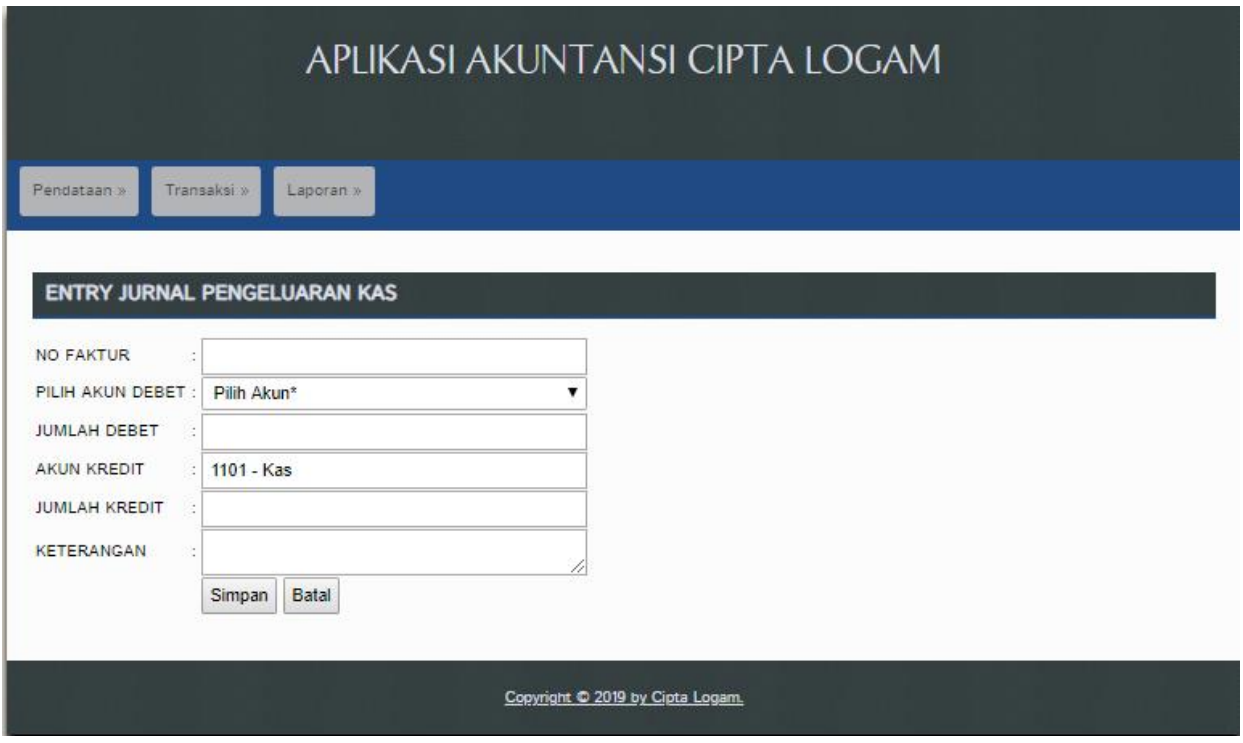

### **19. Jurnal Pengeluaran Kas Hapus**

Halaman Data Jurnal Pengeluaran Kas Hapus : menghapus data Jurnal Pengeluaran Kas. Untuk melakukan aksi tersebut anda hanya perlu melakukan:

- 1. Pilih menu **Transaksi**
- 2. Pilih submenu **Jurnal Pengeluaran Kas** lalu
- 3. Pilih **Hapus.**

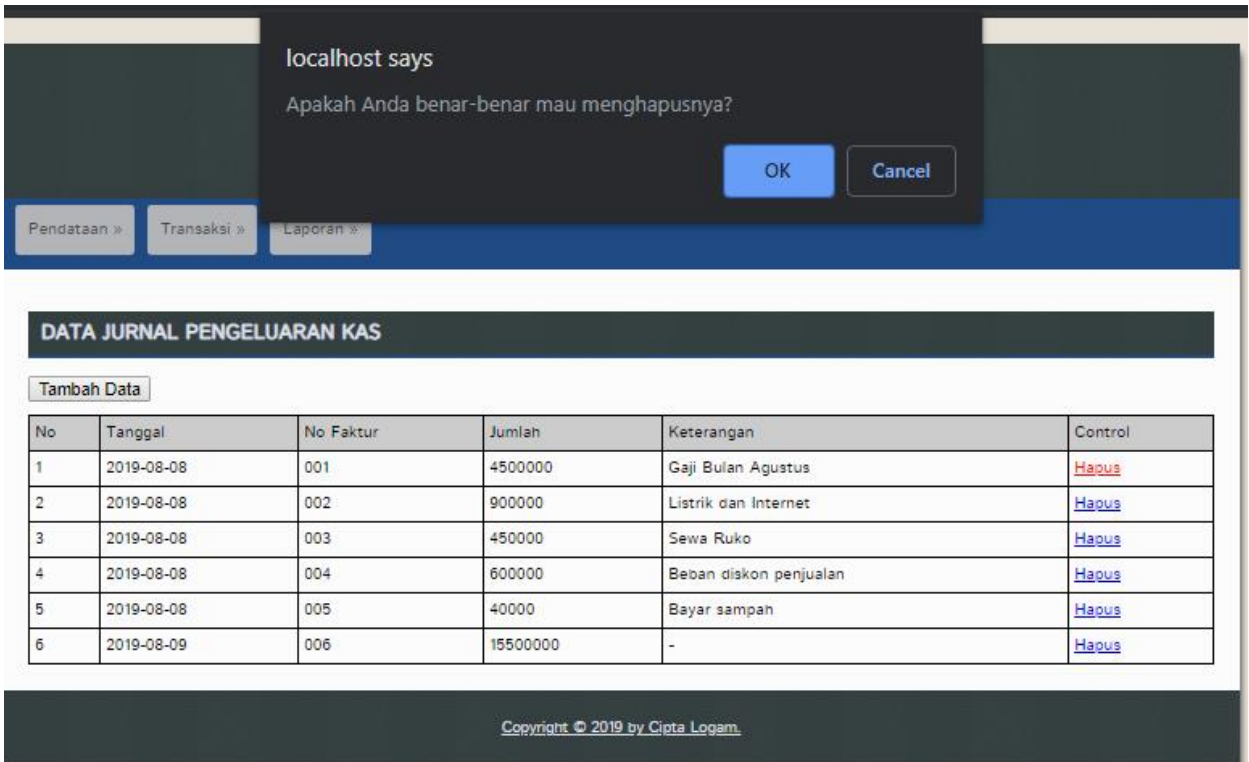

# **20. Jurnal Umum**

Halaman Data Jurnal Umum : menampilkan data debet atau kredit antar akun-akun yang bisa disesuaiakan. Untuk menampilkan halaman ini anda hanya perlu melakukan:

- 1. Pilih menu **Transaksi**
- 2. Pilih submenu **Jurnal Umum.**

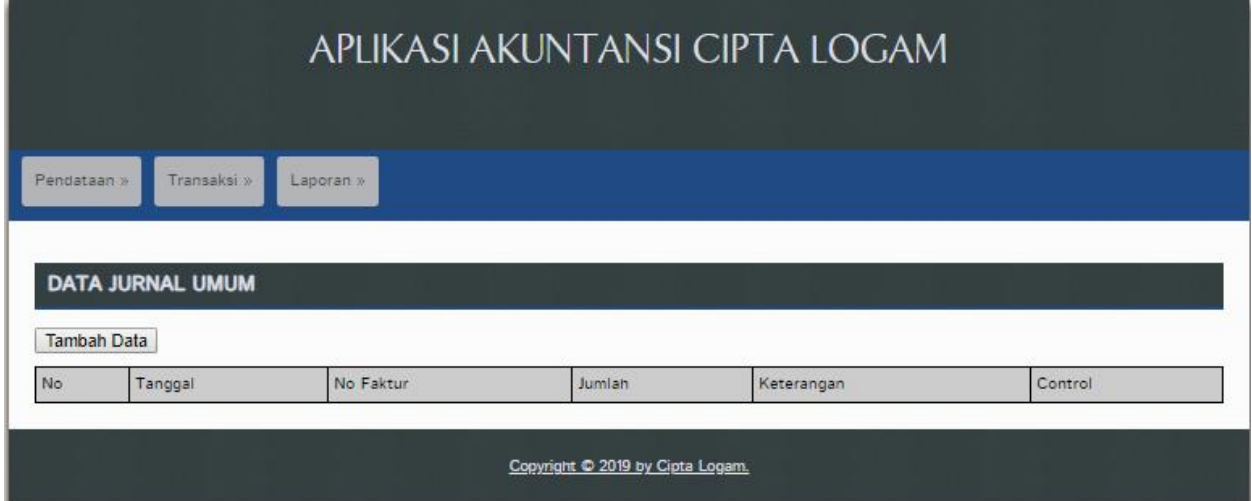

### **21. Jurnal Umum Input**

Halaman Data Jurnal Umum Input : menampilkan halaman input data baru Jurnal Umum. Untuk menampilkan halaman ini anda hanya perlu melakukan:

- 1. Pilih menu **Transaksi**
- 2. Pilih submenu **Jurnal Umum** lalu
- 3. Pilih **Tambah Data.**
- 4. Isi data akun debet dan kredit Jurnal Umum.
- 5. Klik **Simpan.**

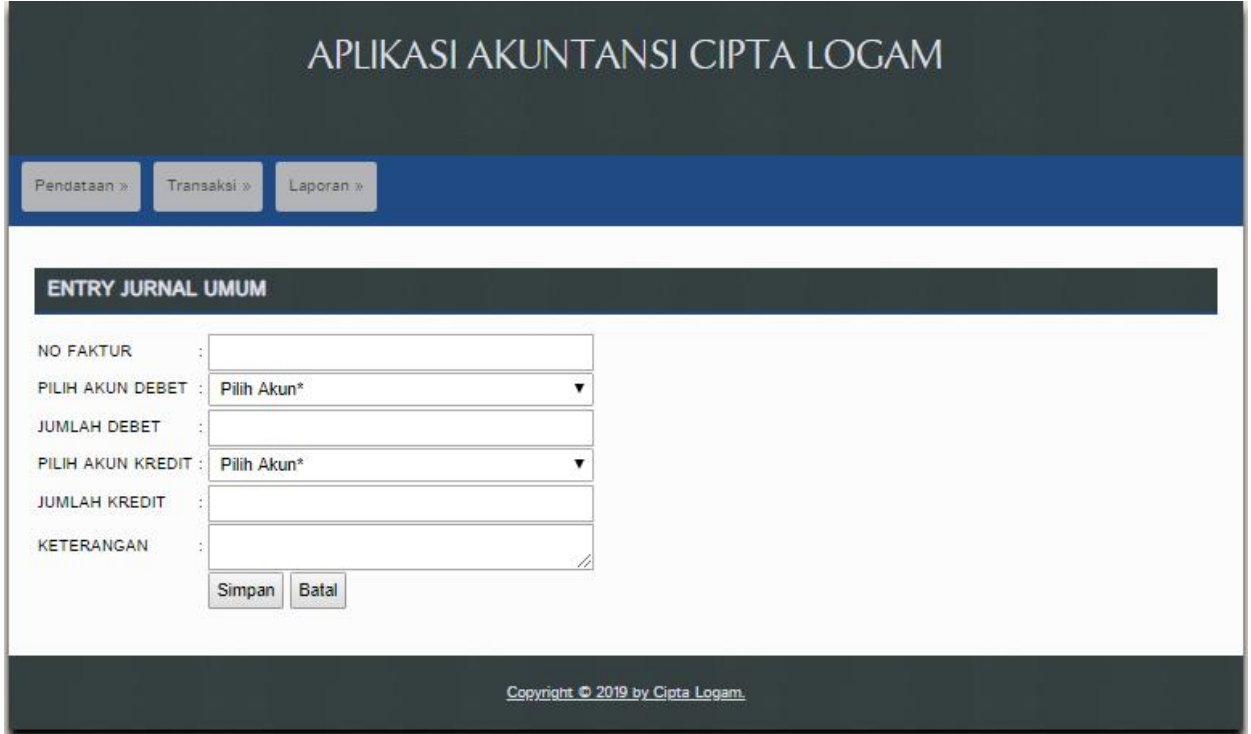

#### **22. Jurnal Umum Hapus**

Halaman Data Jurnal Umum Hapus : menghapus data Jurnal Umum. Untuk melakukan aksi tersebut anda hanya perlu melakukan:

- 1. Pilih menu **Transaksi**
- 2. Pilih submenu **Jurnal Umum** lalu
- 3. Pilih **Hapus.**

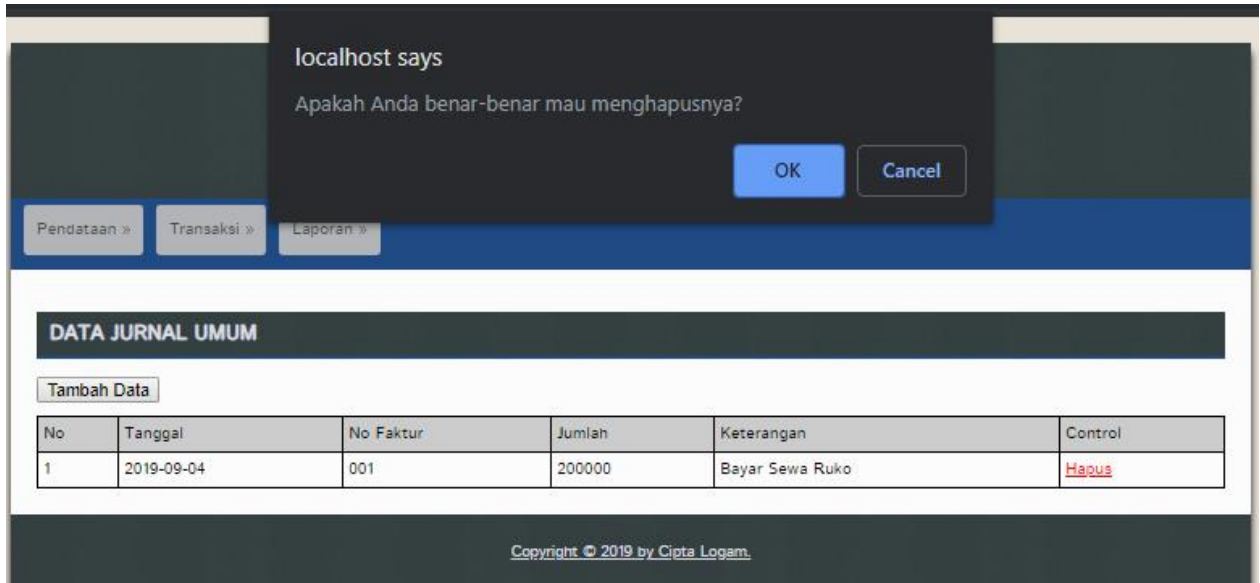

### **23. Form Laporan Jurnal**

Halaman Form Laporan Jurnal : guna menampilkan laporan jurnal per periode maka kita butuh untuk memilih periode yang akan kita inginkan. Untuk melakukannya anda hanya perlu melakukan

- 1. Pilih menu **Laporan**
- 2. Pilih submenu **Laporan Jurnal.**
- 3. Pilih Periode awal dan akhir.
- 4. Klik **Tampilkan**

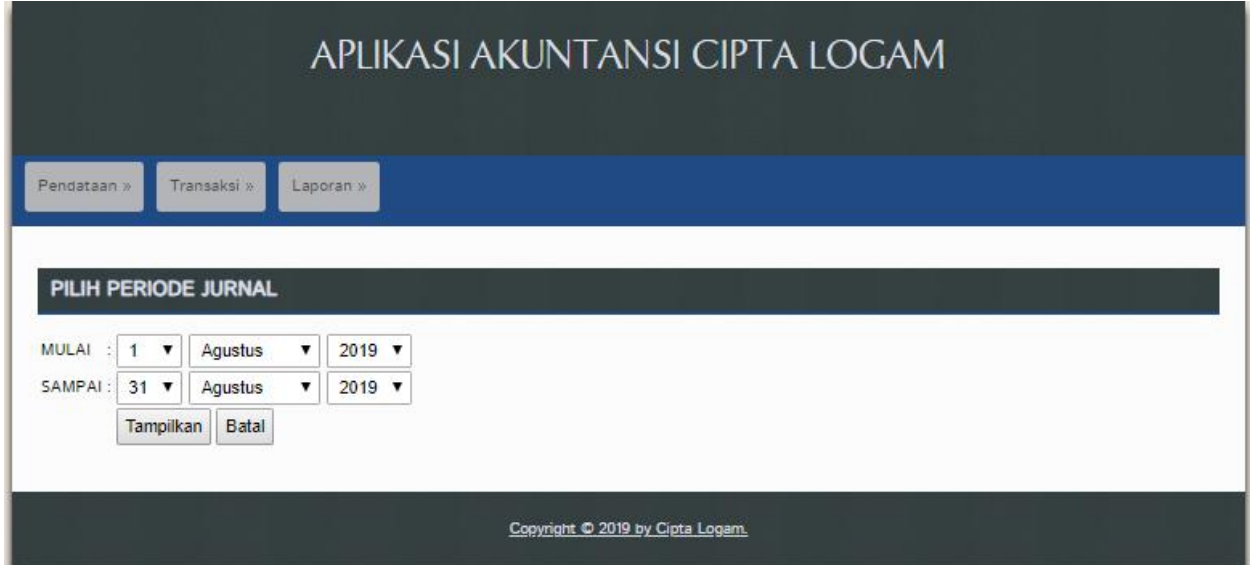

Setelah melakukan aksi diatas maka sistem akan menampilkan data jurnal sesuai dengan periode awal dan periode akhir jurnal yang dipilih. Tampilannya dapat dilihat dibawah ini :

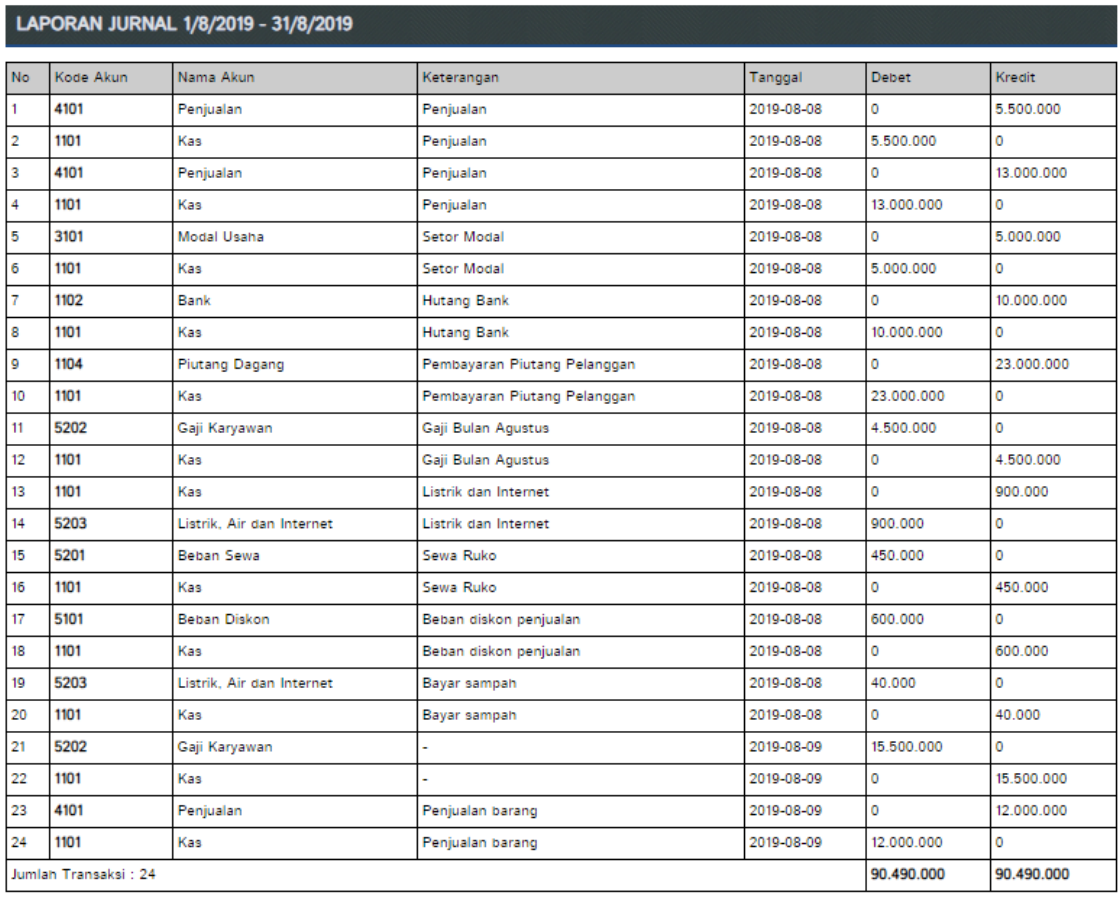

Cetak Halaman

#### **24. Form Buku Besar**

Halaman Form Buku Besar : guna menampilkan laporan buku besarper periode dan per akun maka kita butuh untuk memilih periode yang akan kita inginkan dan akun yang ingin kita tampilkan. Untuk melakukannya anda hanya perlu melakukan

- 1. Pilih menu **Laporan**
- 2. Pilih submenu **Buku Besar.**
- 3. Pilih Akun, Periode awal dan akhir.
- 4. Klik **Tampilkan**

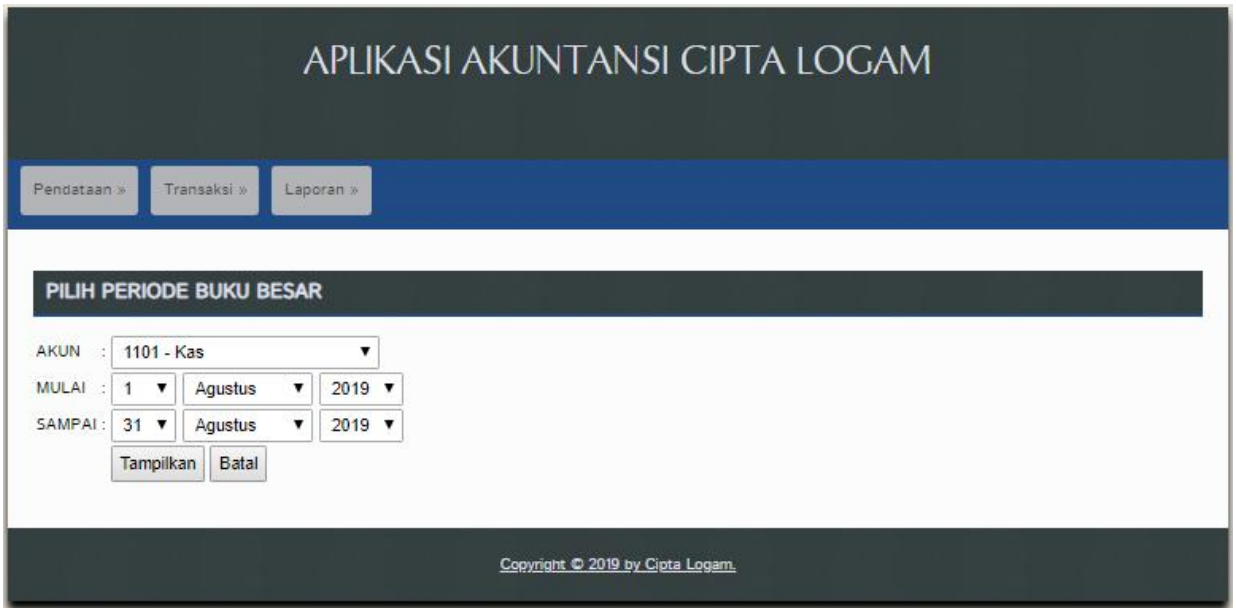

Setelah melakukan aksi diatas maka sistem akan menampilkan data buku besar sesuai dengan periode awal dan periode akhir jurnal dan akun yang dipilih. Tampilannya dapat dilihat dibawah ini :

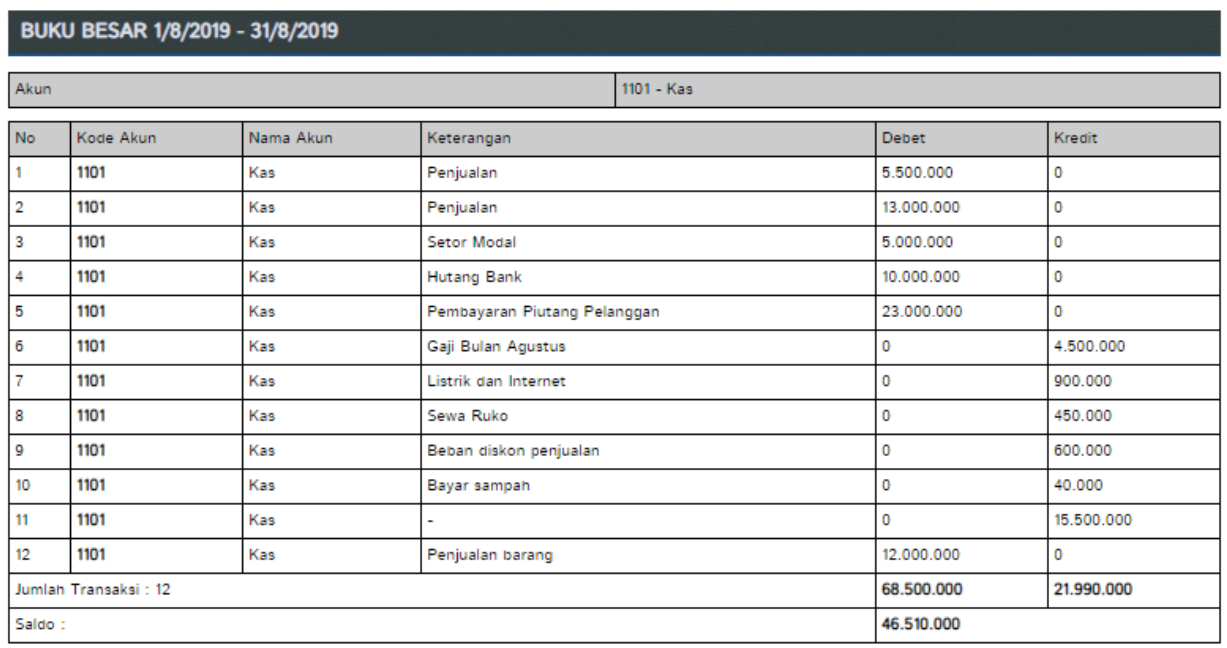

Cetak Halaman

#### **25. Form Laba Rugi**

Halaman Form Laba Rugi : guna menampilkan laporan laba-rugi per periode maka kita butuh untuk memilih periode yang akan kita inginkan. Untuk melakukannya anda hanya perlu melakukan

- 1. Pilih menu **Laporan**
- 2. Pilih submenu **Laba Rugi.**
- 3. Pilih Akun, Periode awal dan akhir.
- 4. Klik **Tampilkan**

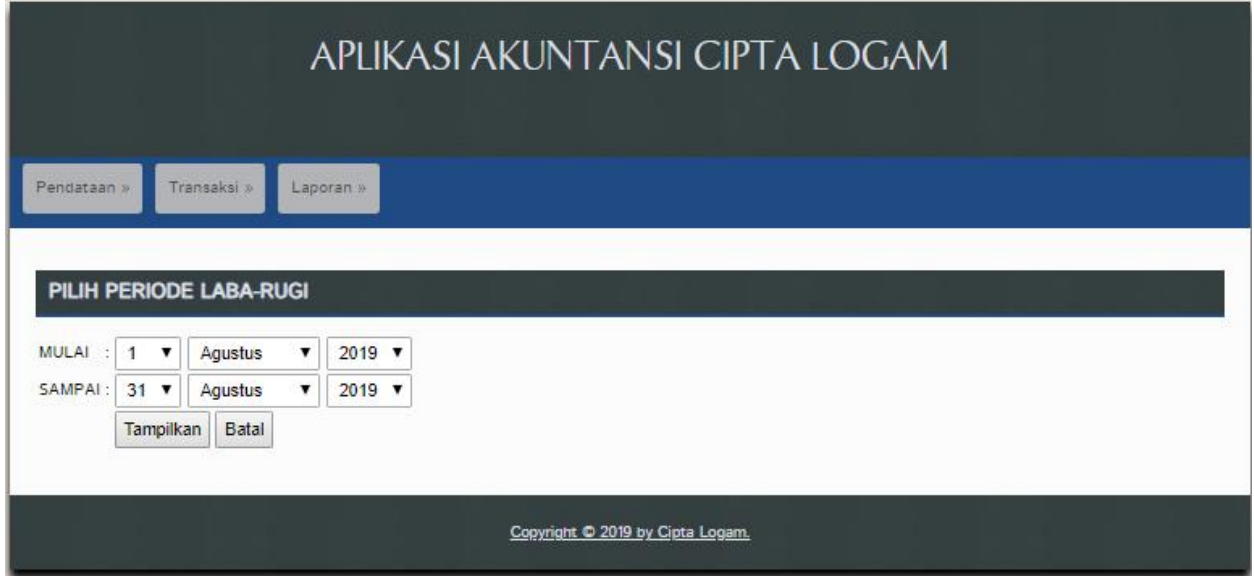

Setelah melakukan aksi diatas maka sistem akan menampilkan data laba rugi sesuai dengan periode awal dan periode akhir jurnal dan akun yang dipilih. Tampilannya dapat dilihat dibawah ini :

#### LAPORAN LABA RUGI 1/8/2019 - 31/8/2019

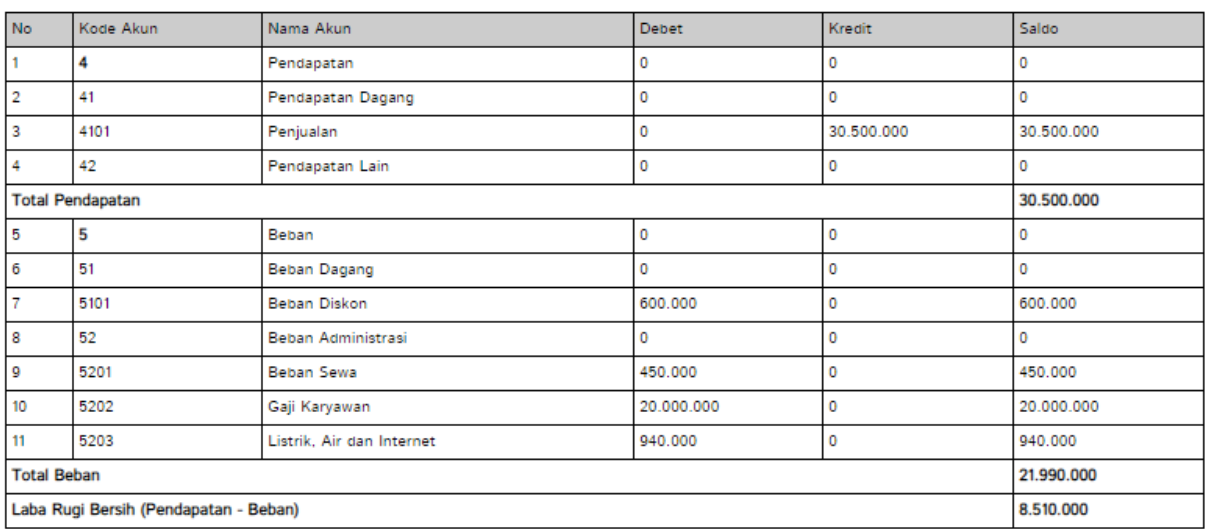

Cetak Halaman

#### **26. Form Neraca**

Halaman Form Neraca : guna menampilkan laporan neraca per periode maka kita butuh untuk memilih periode yang akan kita inginkan. Untuk melakukannya anda hanya perlu melakukan

- 1. Pilih menu **Laporan**
- 2. Pilih submenu **Neraca.**
- 3. Pilih Akun, Periode awal dan akhir.
- 4. Klik **Tampilkan**

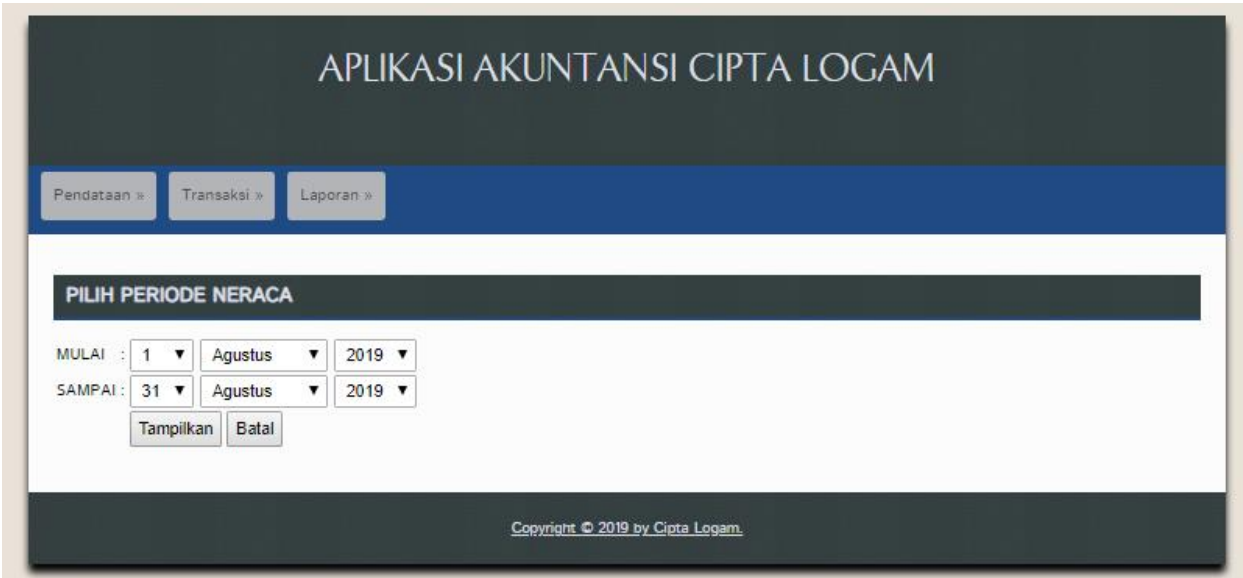

Setelah melakukan aksi diatas maka sistem akan menampilkan data neraca sesuai dengan periode awal dan periode akhir jurnal dan akun yang dipilih. Tampilannya dapat dilihat dibawah ini :

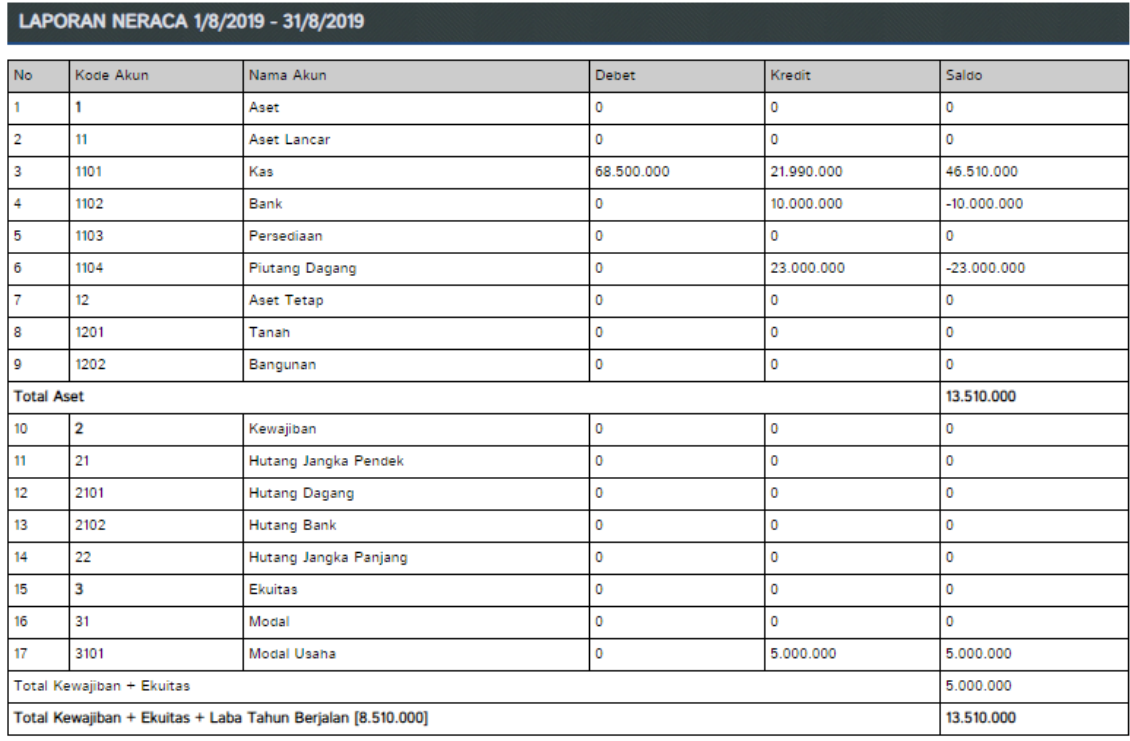

Cetak Halaman